#### **SAP GUI 740 설치 매뉴얼**

※ 기존에 설치되어있던 SAP GUI(710 or 730) 프로그램 제거 후 SAP GUI 740 프로그램 설치

**⓵** 시작 – 제어판 클릭

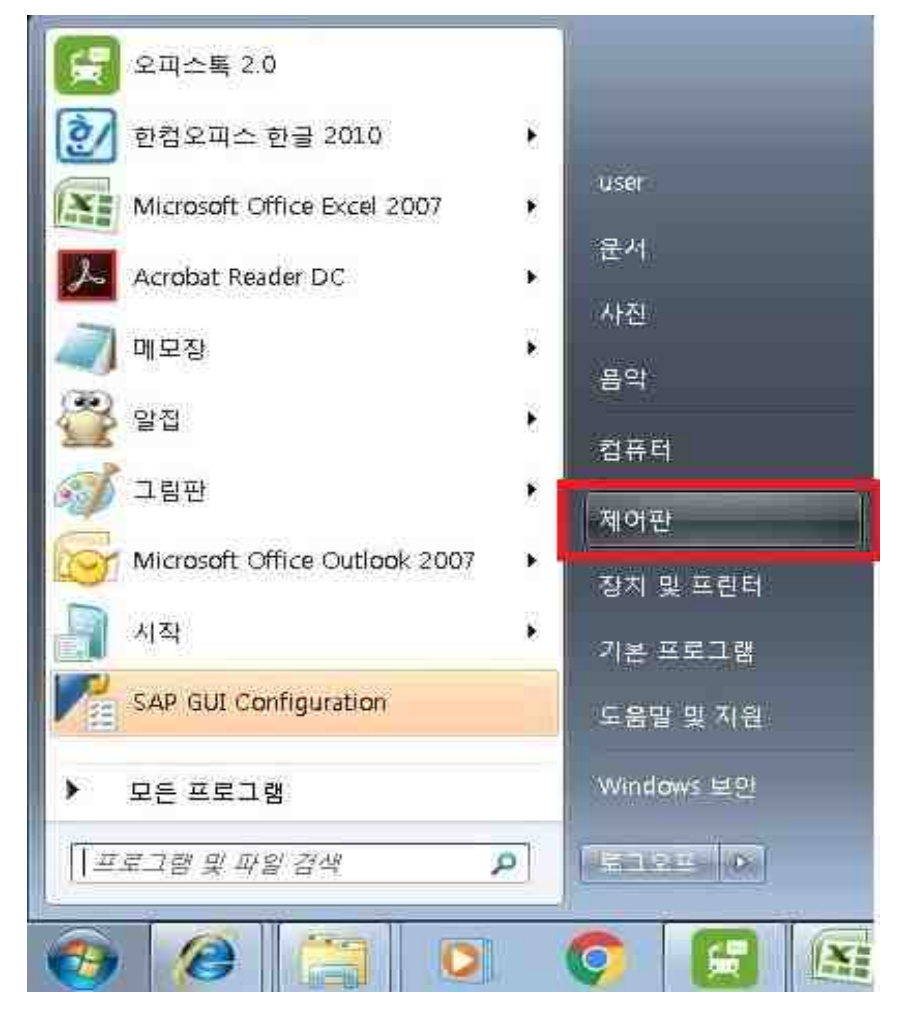

### **⓶** 제어판 – 프로그램 및 기능 클릭

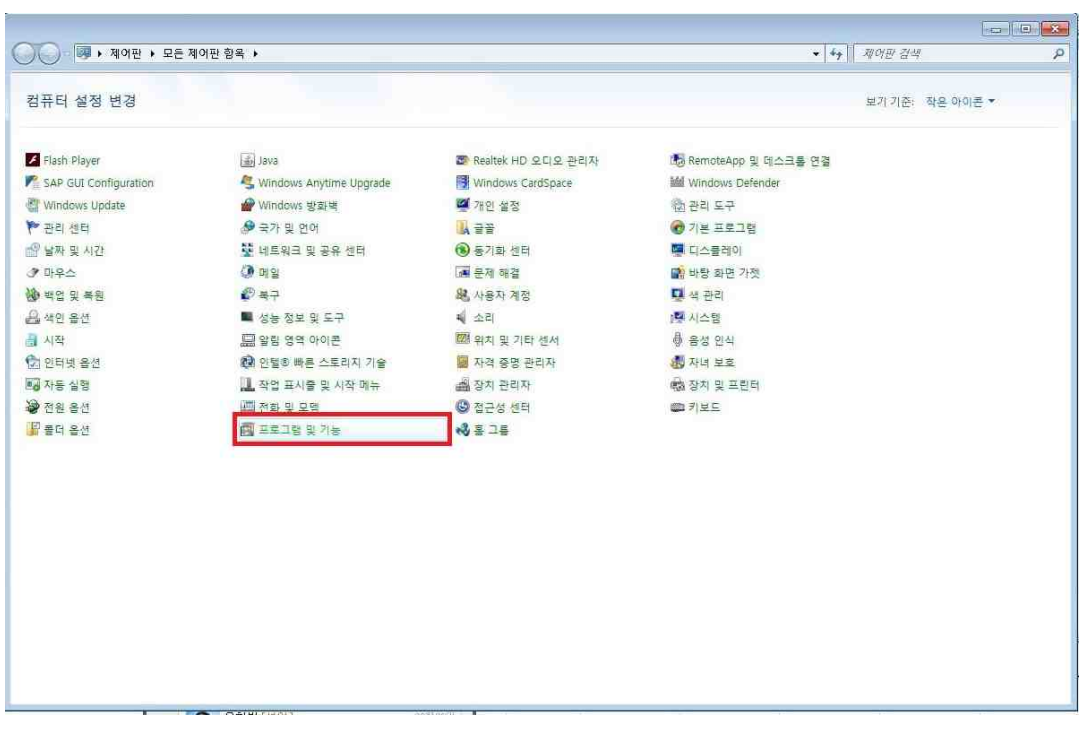

# SAP GUI for Windows 7.X0(Patch X) 우클릭후 삭제 클릭 (사용자에 따라서 7.10, 7.30 등 버전 명이 틀릴수 있음)

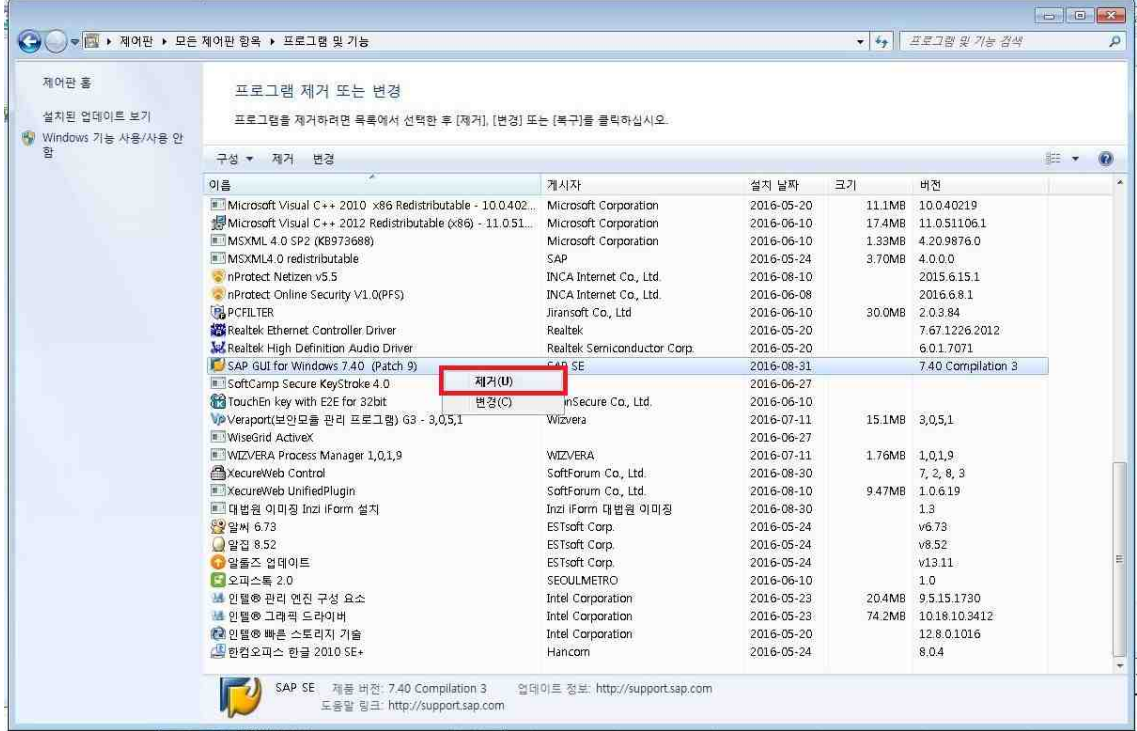

### Next 클릭

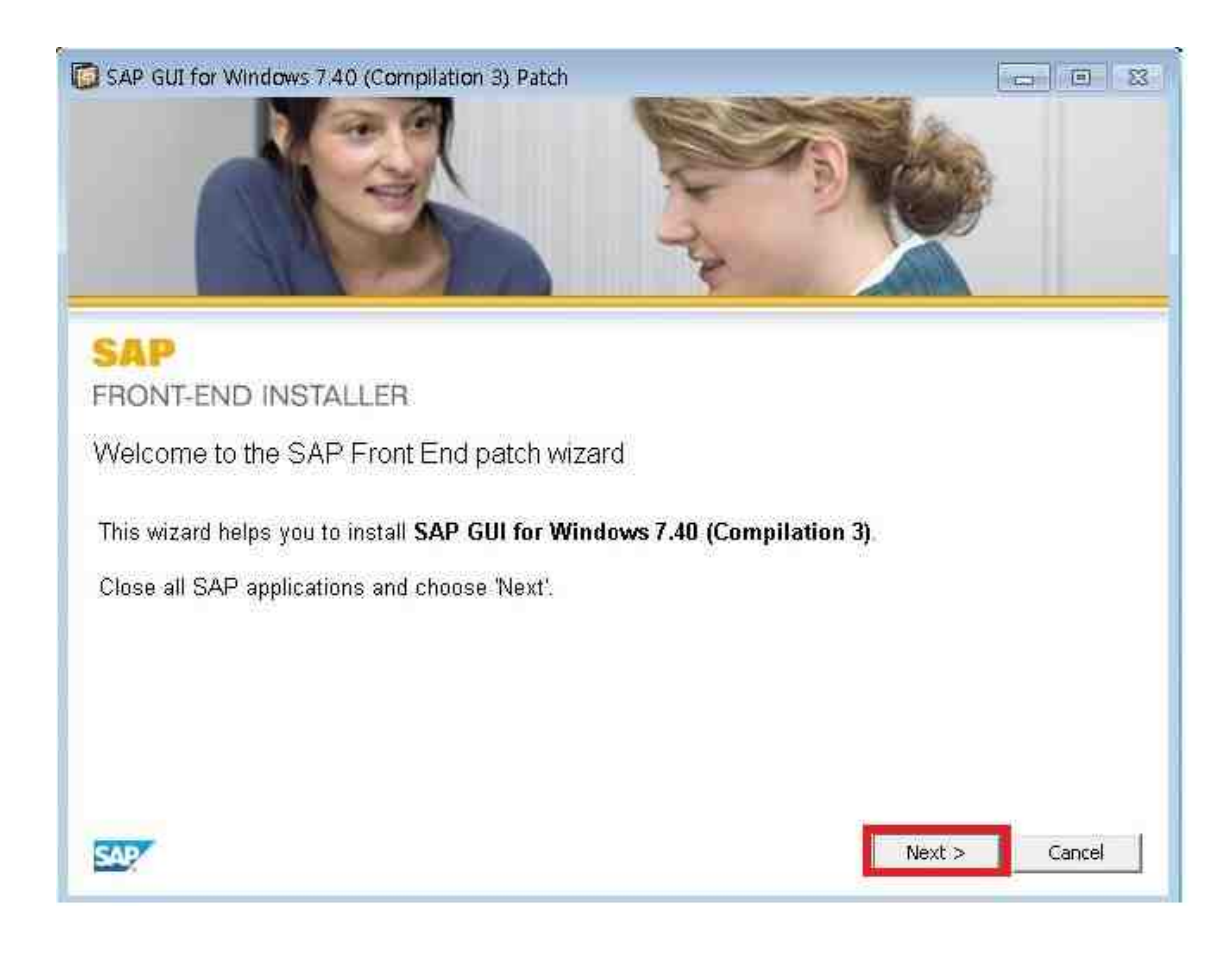

## Close 클릭

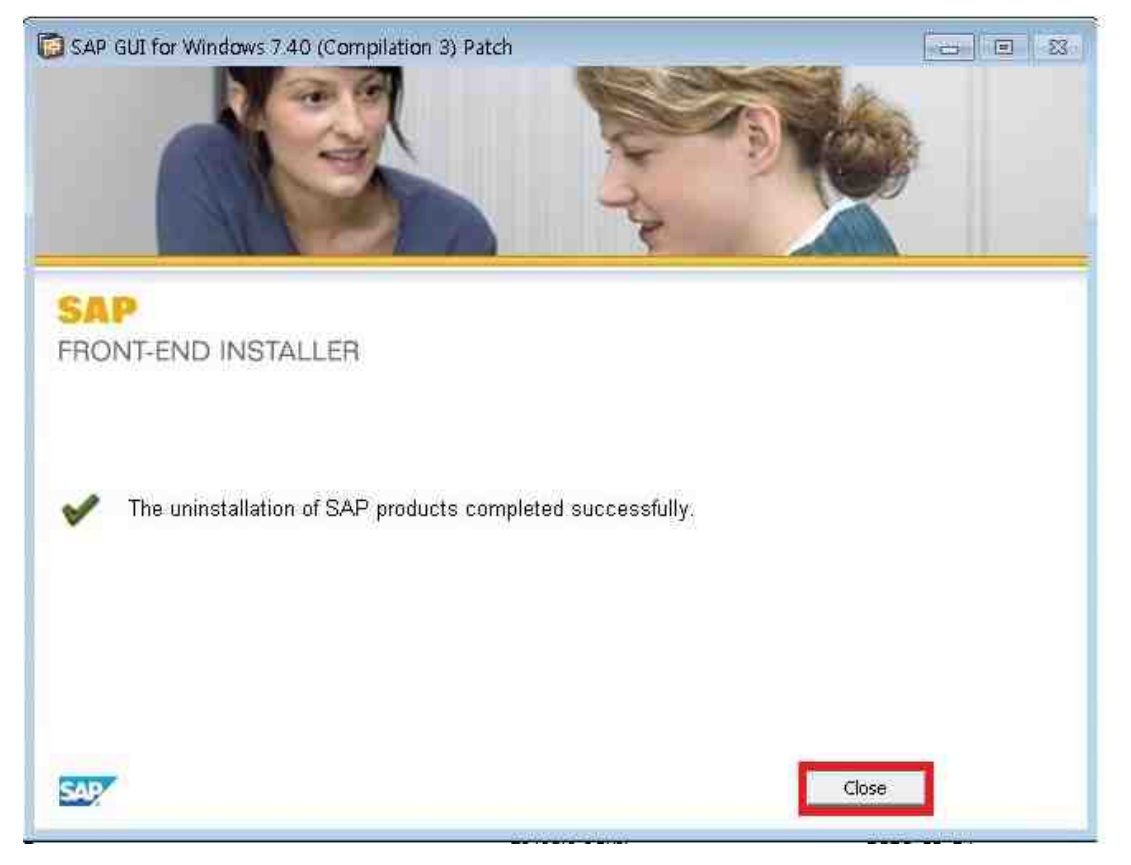

# 다운받은 설치파일 더블클릭

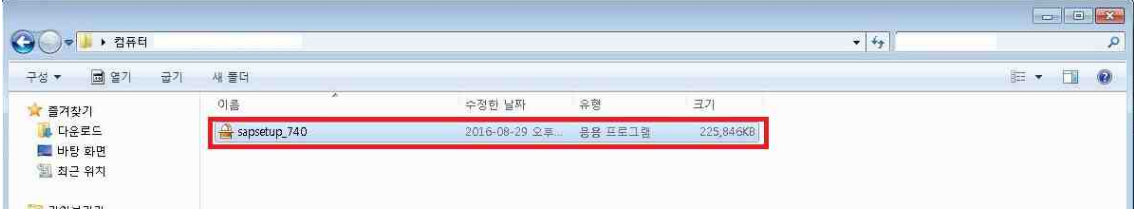

# 검은 화면이 뜨면 화면에 나온 안내에 따라 설치 진행

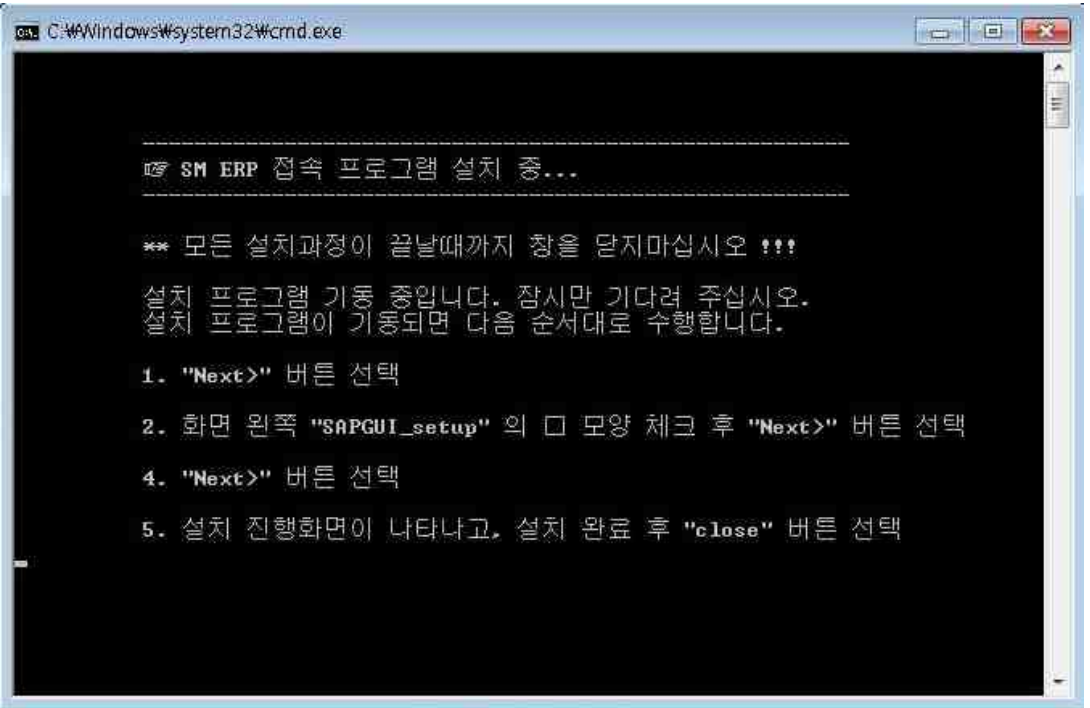

## Next 클릭

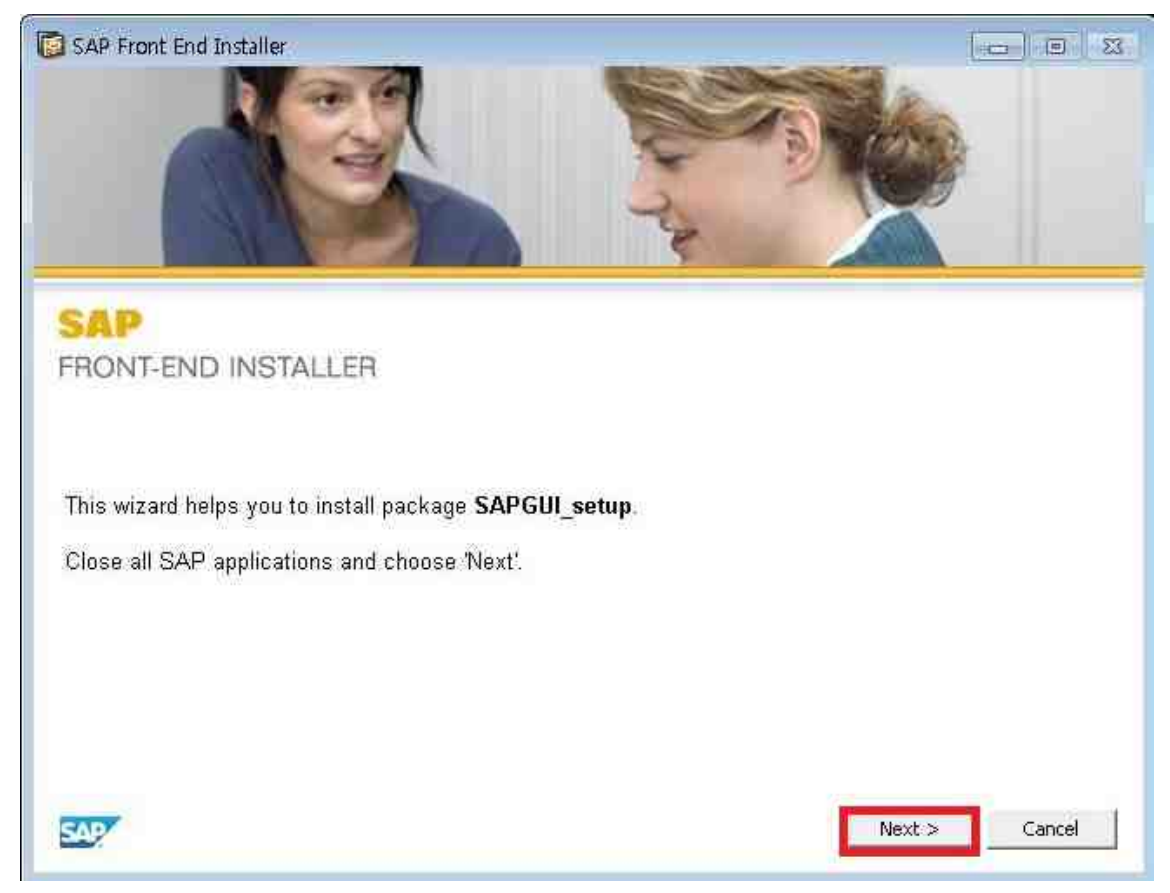

# SAPGUI\_setup 왼쪽의 흰색 네모칸을 클릭하면 체크표시가 됨

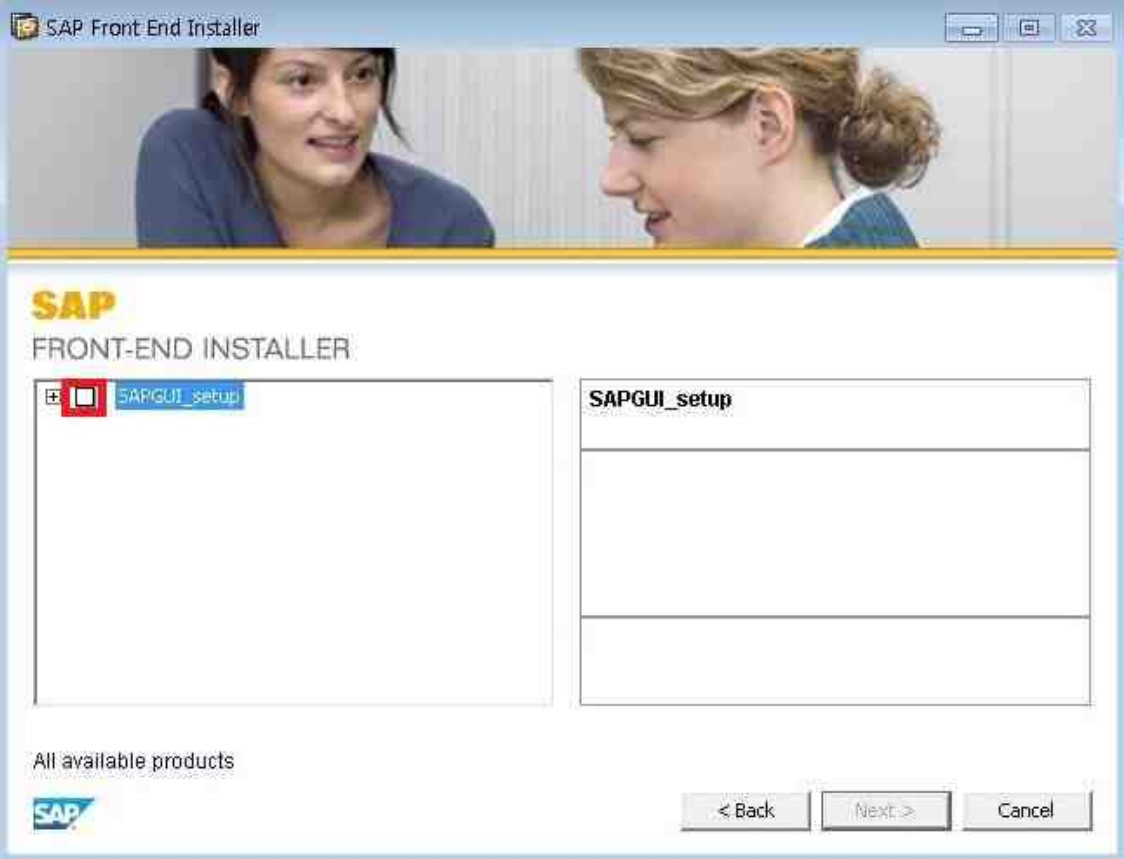

## **⓾** 체크 표시 후 Next 클릭

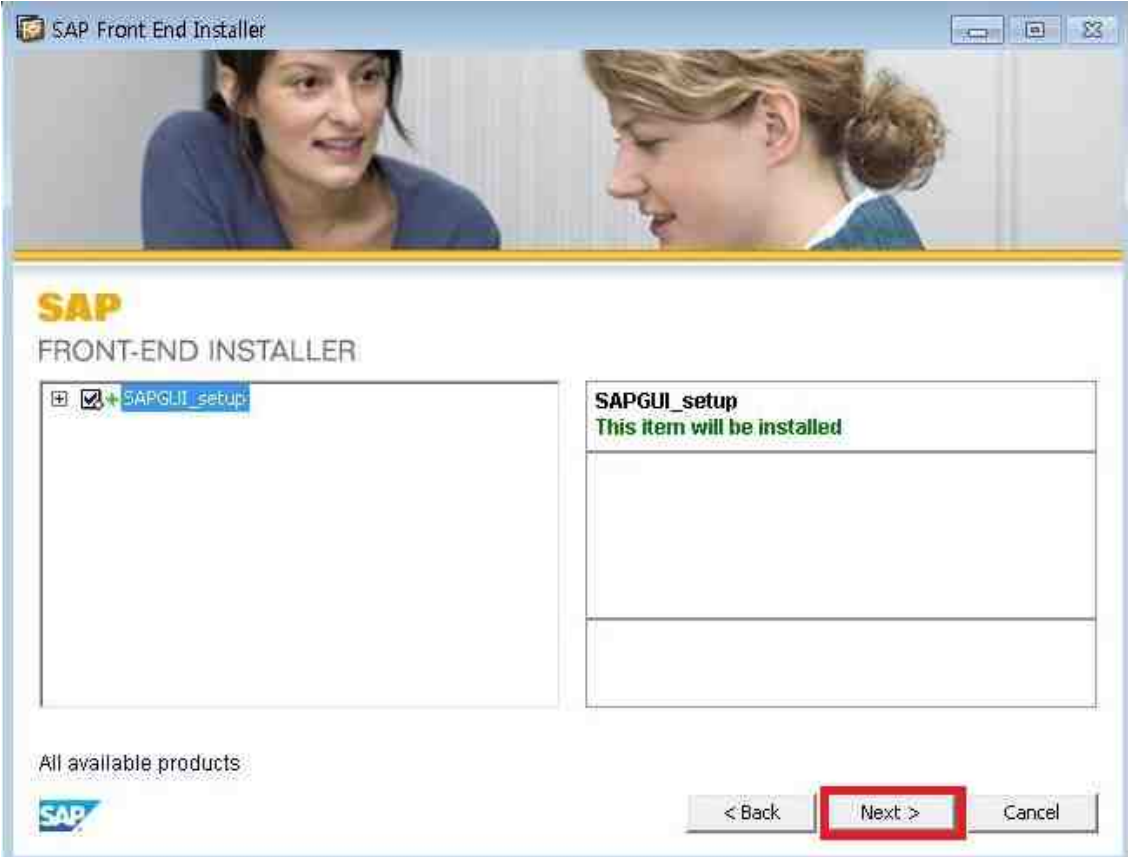

## ⑪ Close 클릭

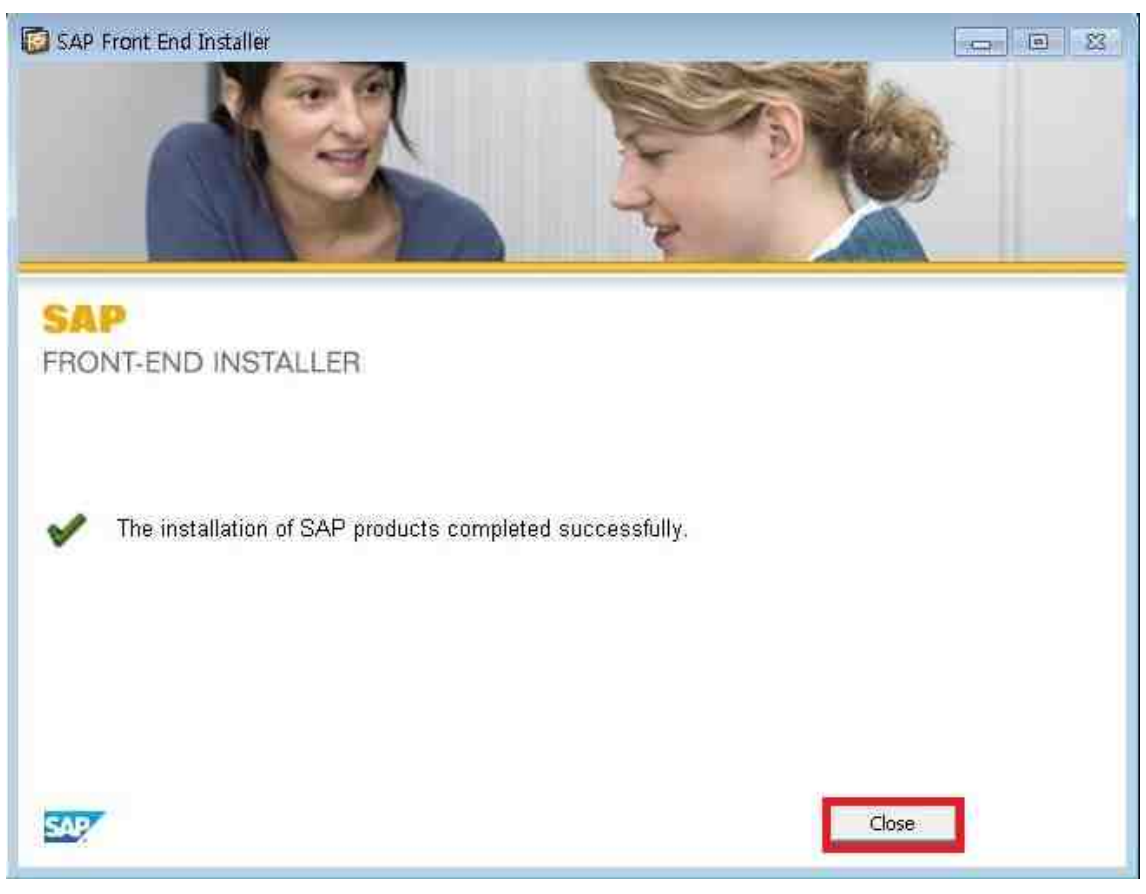

### ⑫ 화면의 지시에 따라 진행

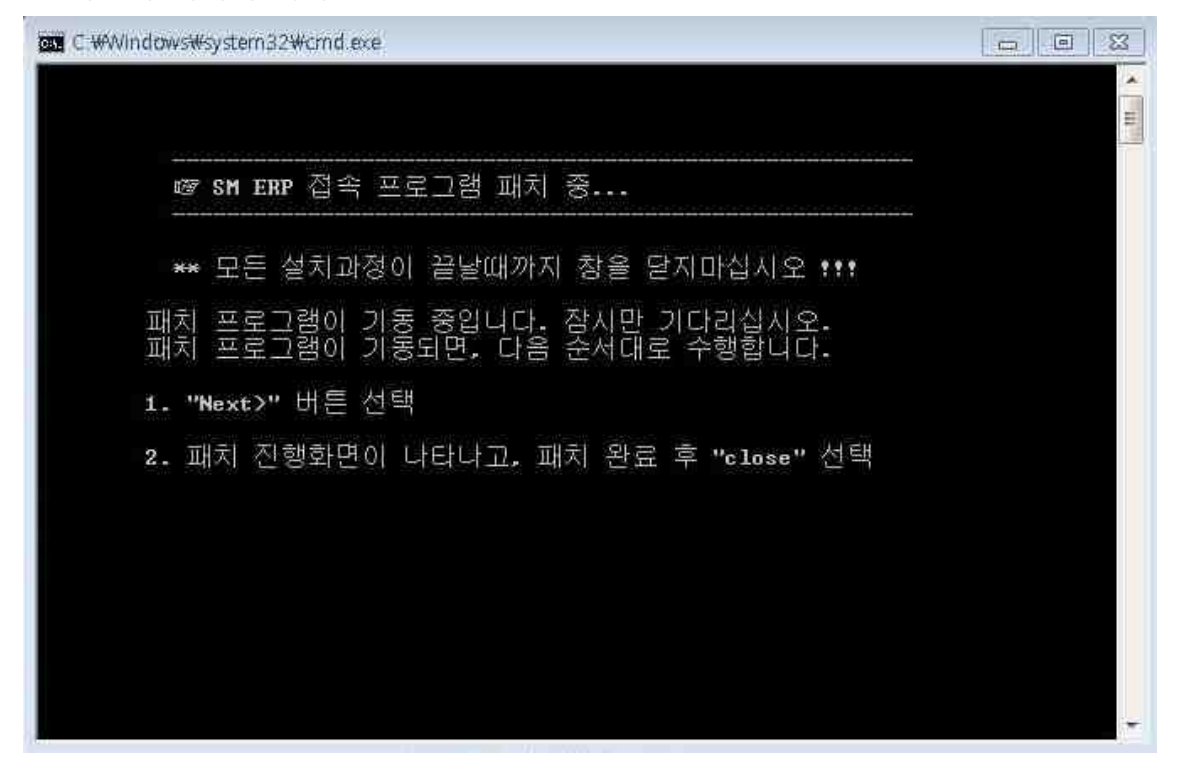

#### ⑬ Next 클릭

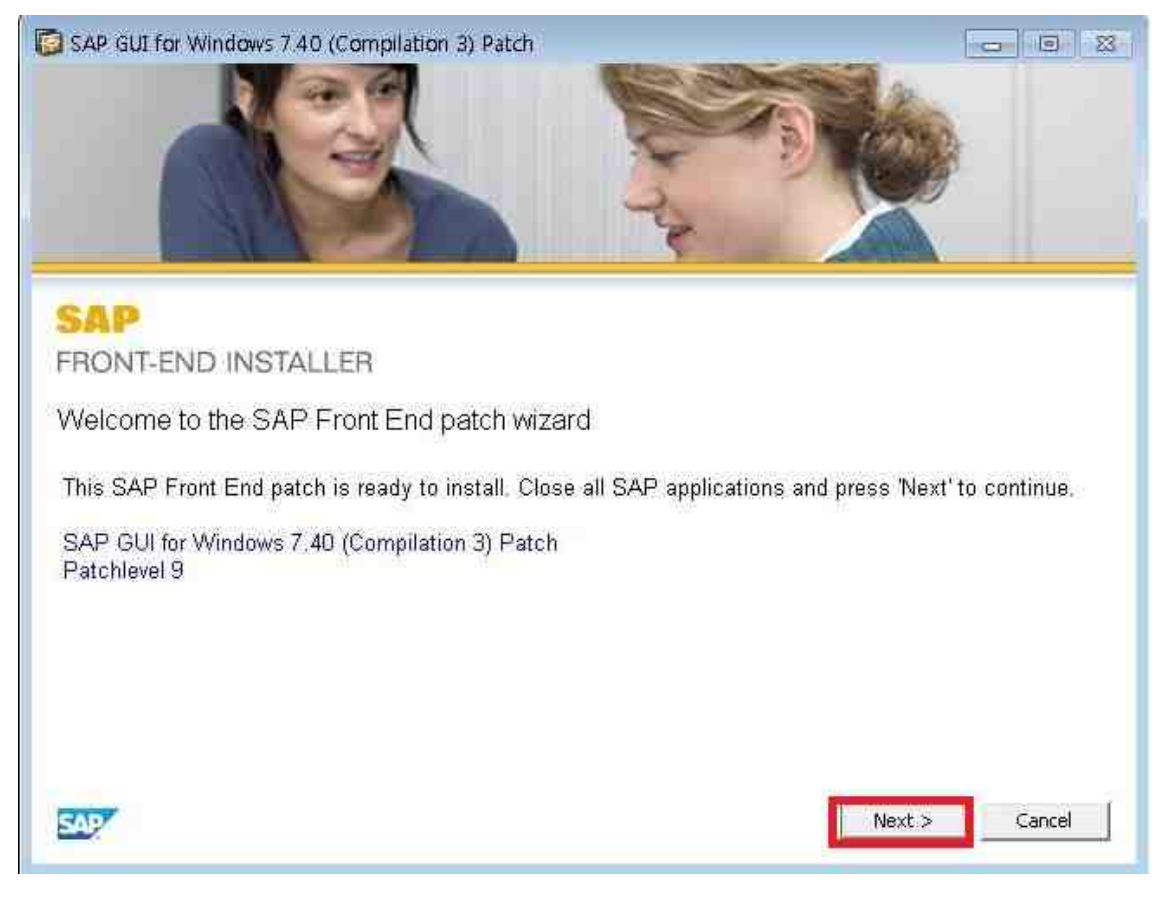

## ⑭ Close 클릭

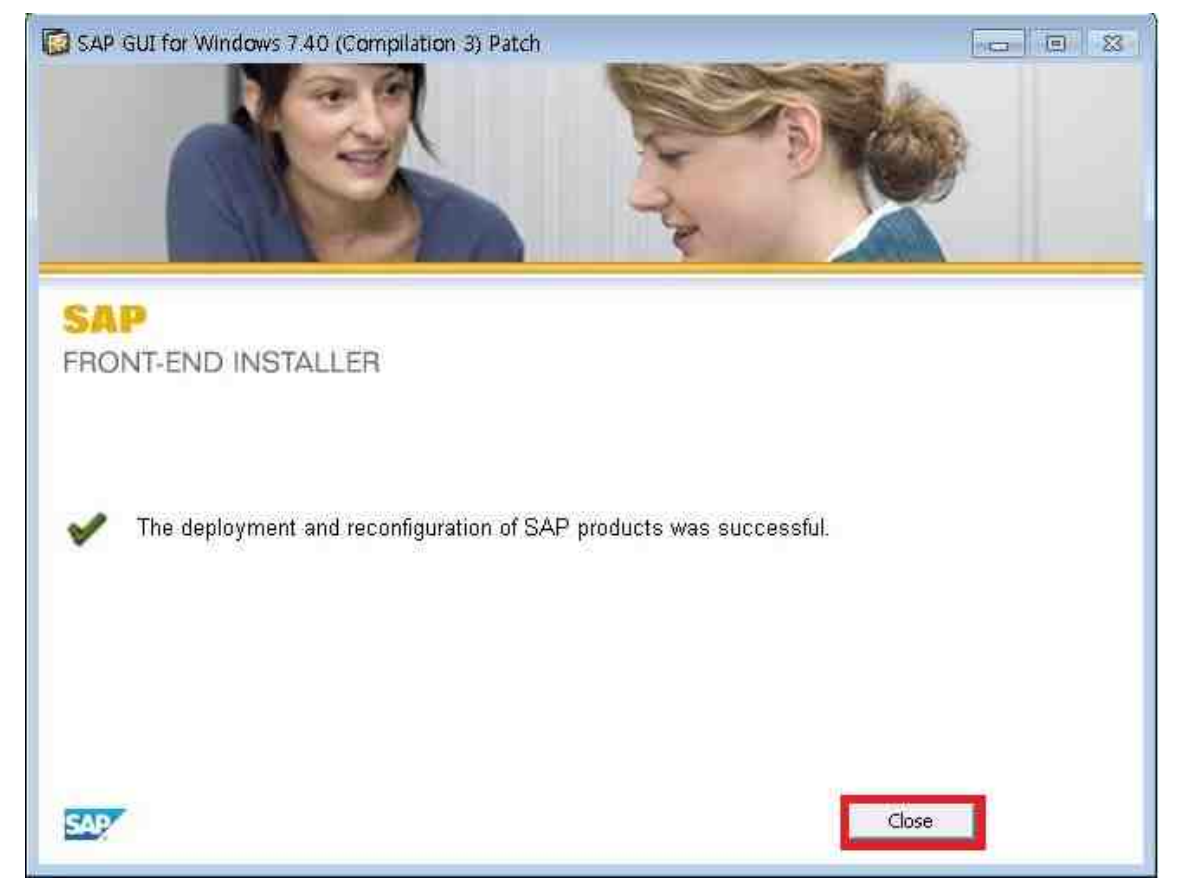

## ⑮ 프로그램 설치 완료

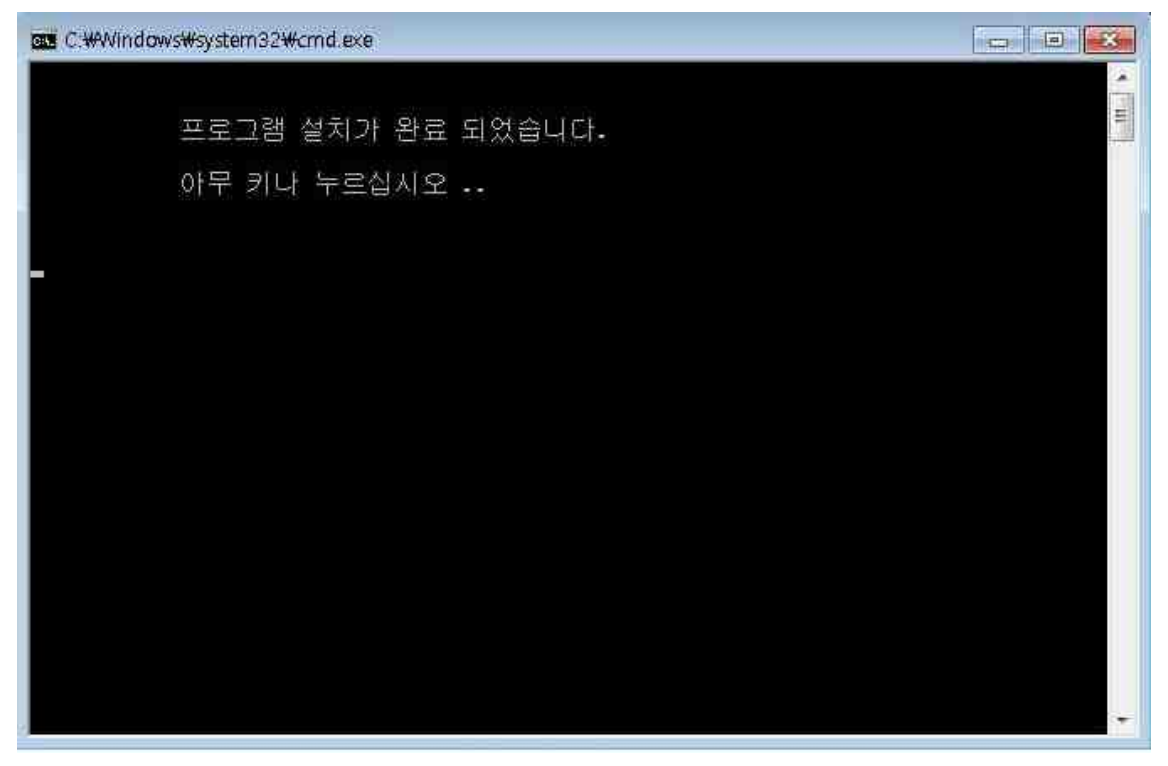